# RV215W上的VPN直通配置

### 目標 Ī

VPN傳輸是一種通過Internet連線兩個安全網路的方式。在網路上啟用VPN傳輸時,允許從 VPN客戶端發起的VPN流量通過網際網路並允許VPN連線成功。

VPN傳輸通常是點對點通道通訊協定(PPTP)和IPSec傳輸的組合。需要VPN傳輸,因為最近使 用的所有路由器都包含網路地址轉換(NAT)(允許多台電腦共用同一個網際網路連線),並且 PPTP和IPSec都不與NAT一起使用。要在路由器中允許PPTP、L2TP和IPSec,我們使用 VPN傳輸的概念。

附註:不需要開啟埠來啟用VPN傳輸,它將自動工作。在配置VPN傳輸之前,必須在主機和 遠端端完成基本VPN設定。要配置VPN,請參閱RV215W上的基本VPN設定一文。

本文說明如何在RV215W上配置VPN傳輸。

#### 適用裝置 Ĭ.

·RV215W

#### 軟體版本

·v1.1.0.5

## VPN傳輸

步驟1.登入到Web配置實用程式並選擇VPN > VPN Passthrough。VPN Passthrough 頁面隨 即開啟:

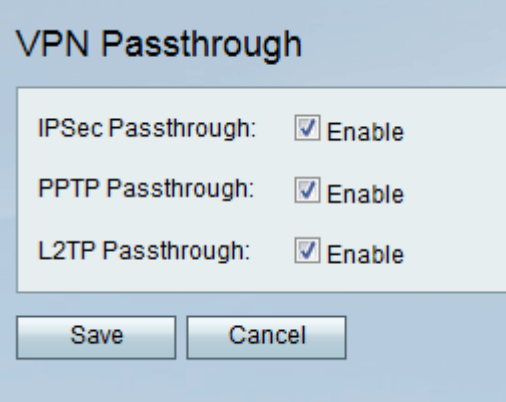

步驟2.選中所需的覈取方塊以允許VPN通過。可用選項包括:

·IPSec傳輸 — 使用NAT-T,它將IPSec資料包合併到與NAT一起工作的UDP資料包中。

·PPTP直通 — 在路由器中使用,它用與NAT配合使用的增強GRE替換GRE(不適用於  $NAT$ )。

·L2TP直通 — 使用NAT-T,它將IPSec資料包合併到與NAT一起工作的UDP資料包中。第 2層隧道協定(L2TP)是用於在第2層通過網際網路啟用點對點會話的方法。

步驟3.(可選)如果需要禁用任何VPN傳輸,請取消選中相應的覈取方塊。

步驟4.按一下「Save」。